## **Обновление прошивки сканера**

1.1 Подключите сканер к ПК кабелем USB A – LAN из комплекта поставки см. рис. 6.

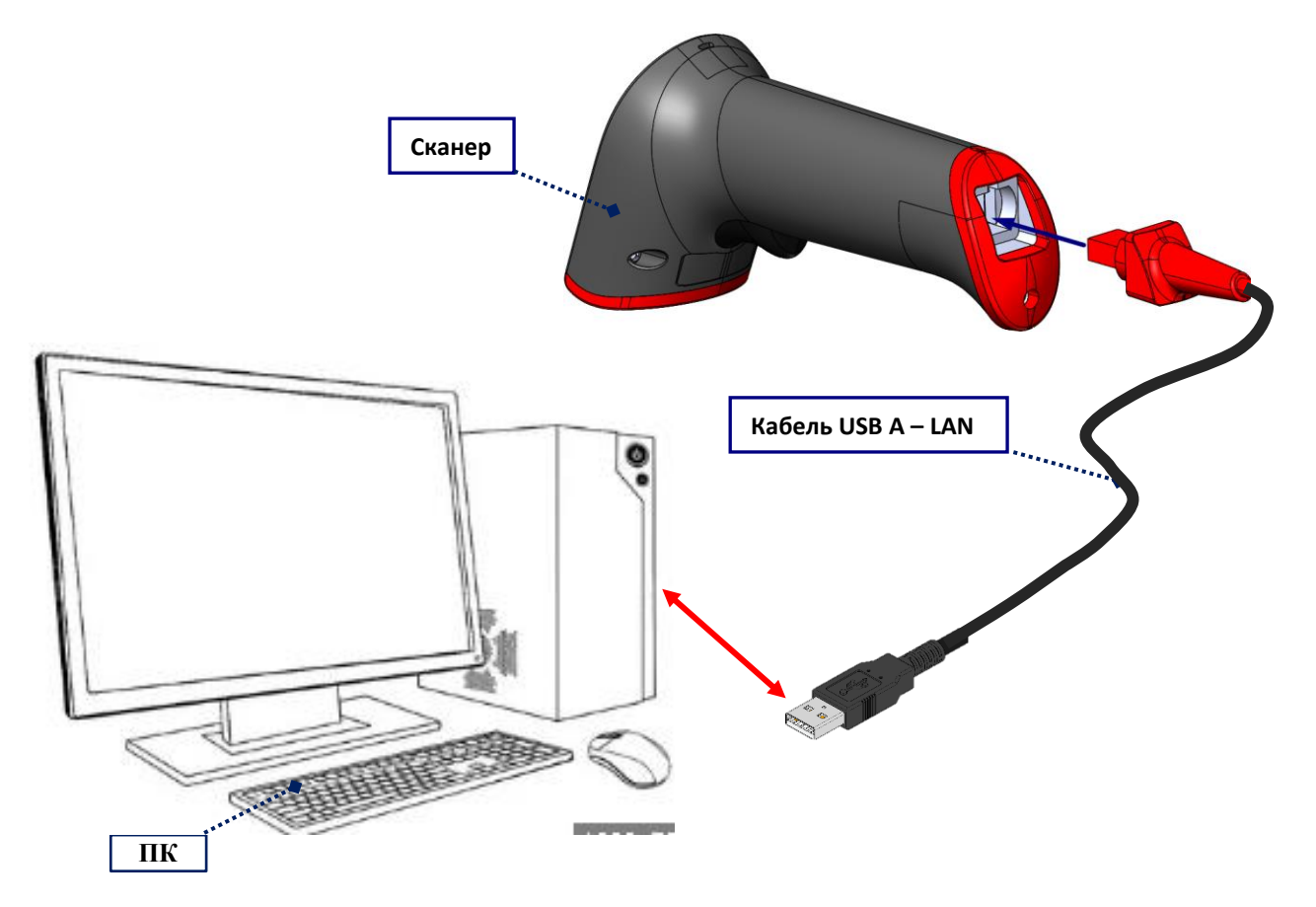

Рисунок 6. Подключение сканера к ПК

1.2 Переведите сканер в режим **USB COM** считав настроечный штрихкод см. рис.7.

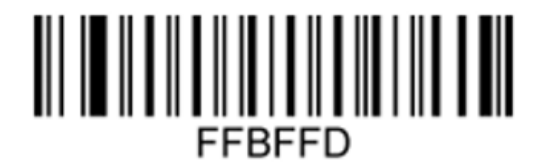

## **USB COM**e

Рис. 7. Перевод сканера в режим COM

1.3 Откройте диспетчер устройств на ПК и найдите номер последовательного порта сканирующего устройства см. рис. 8.

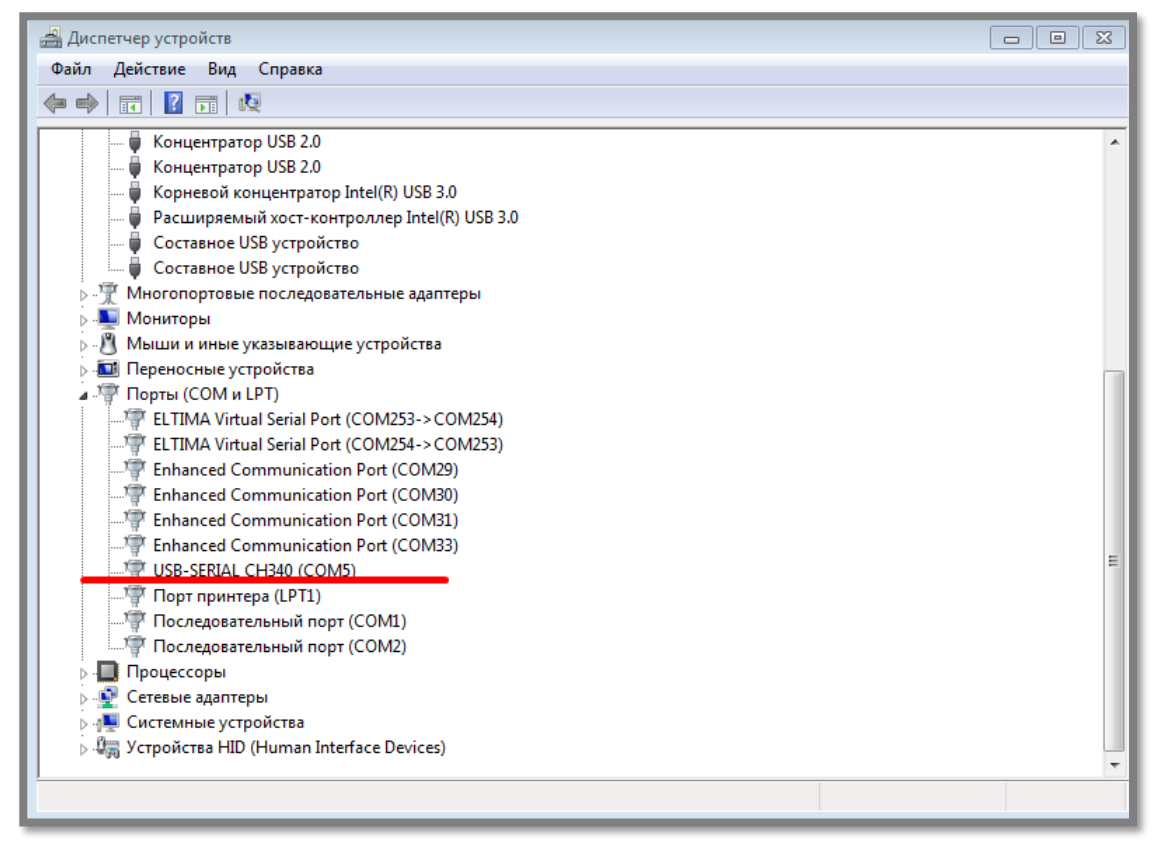

Рис. 8. Номер последовательного порта

1.4 Запустите утилиту SCANCONFIG.exe и выполните программирование ПО сканера *xImageIA280. V2.021.tar.gz* в соответствии с рис. 9.

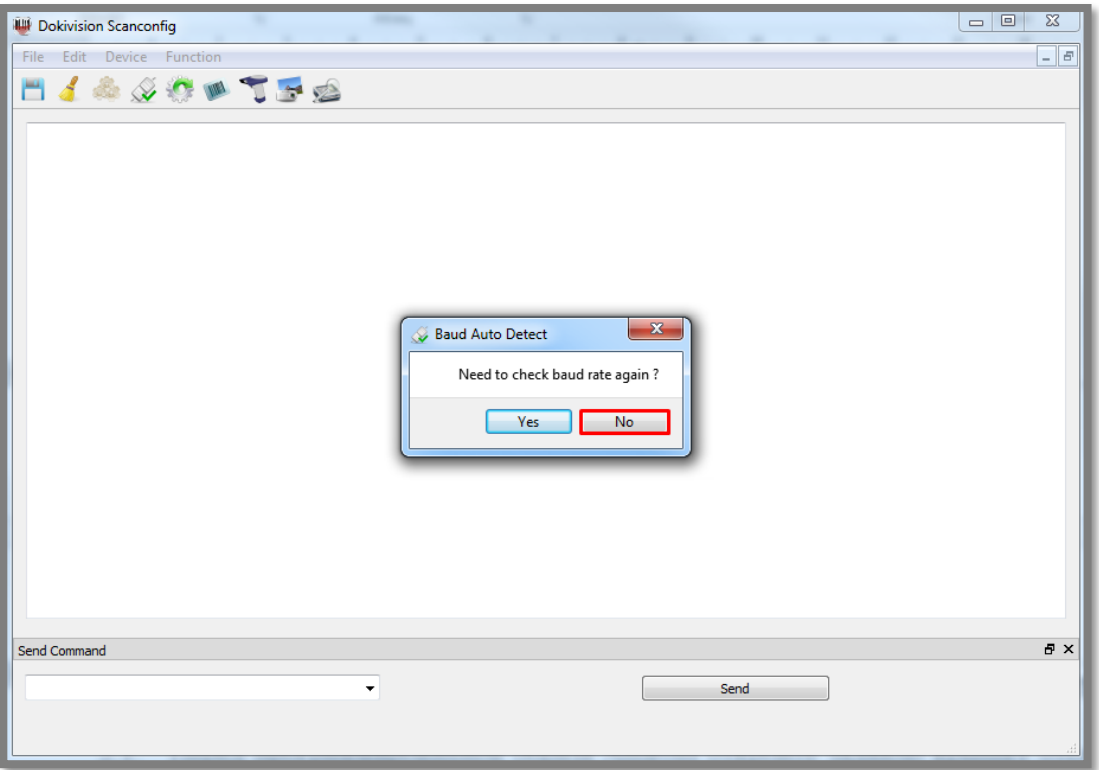

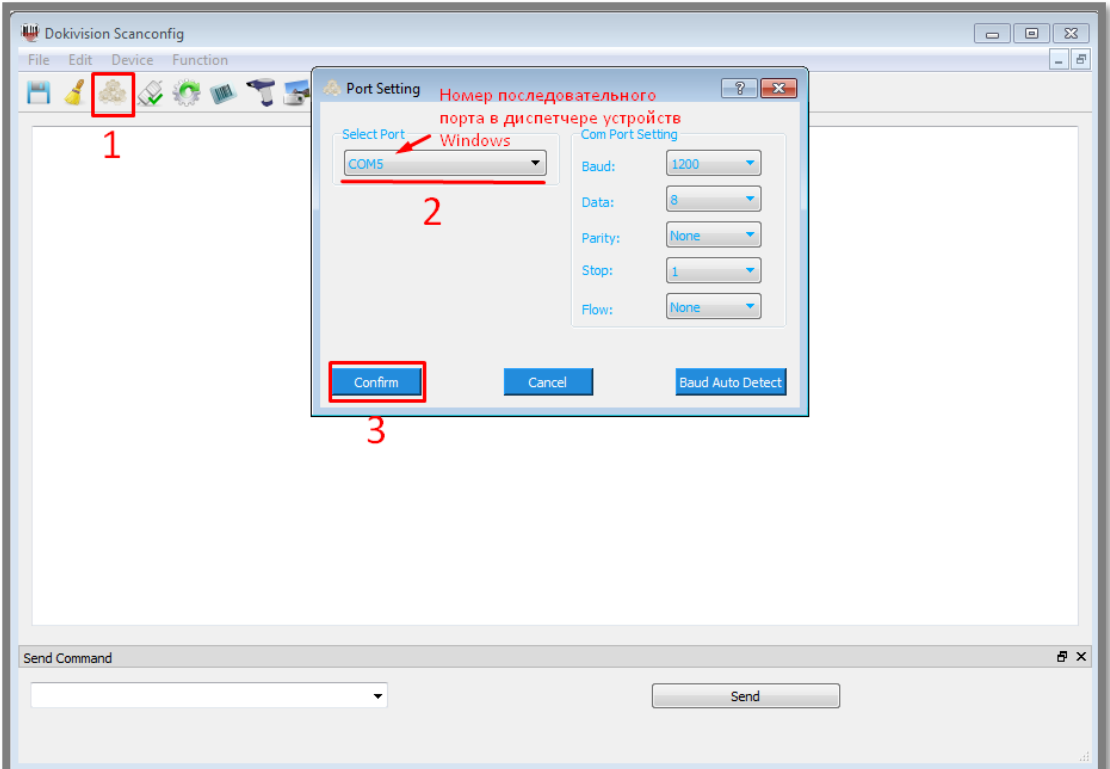

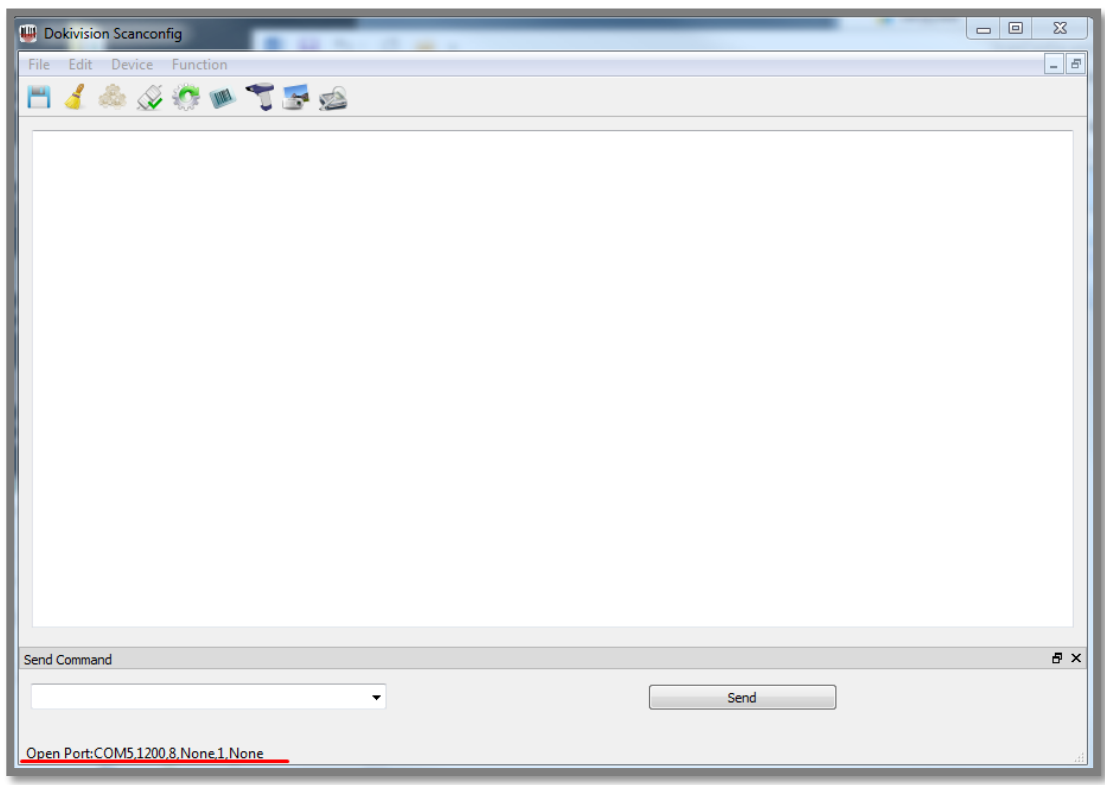

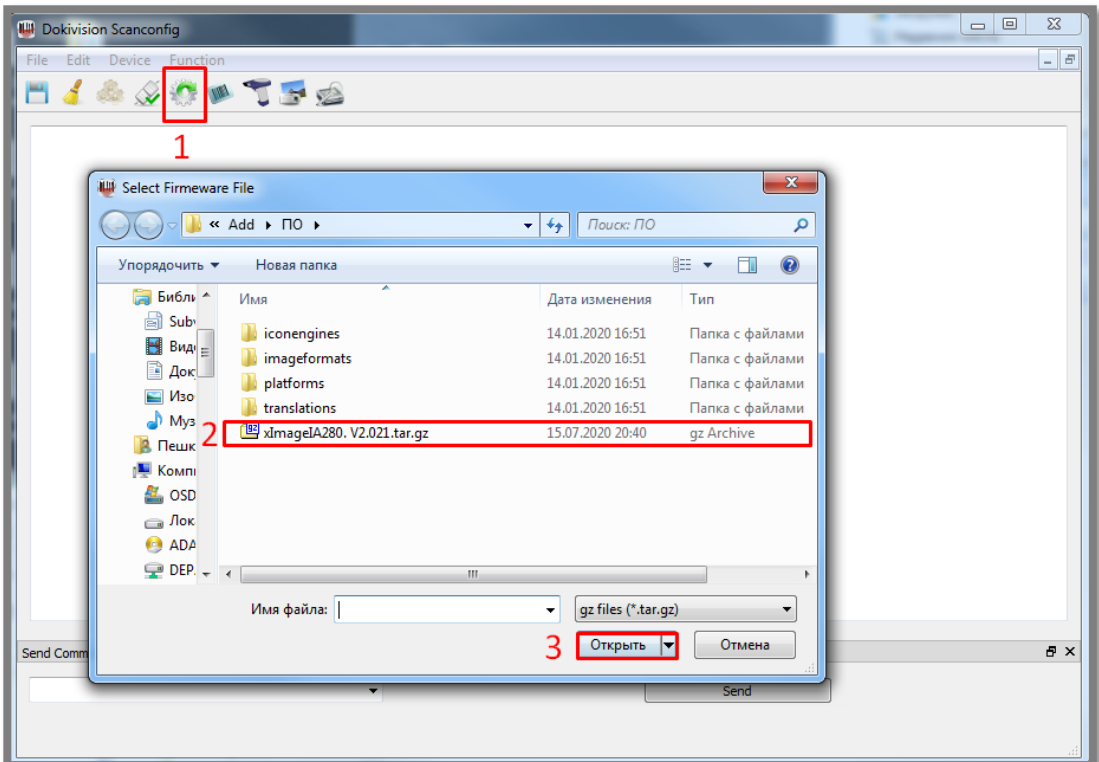

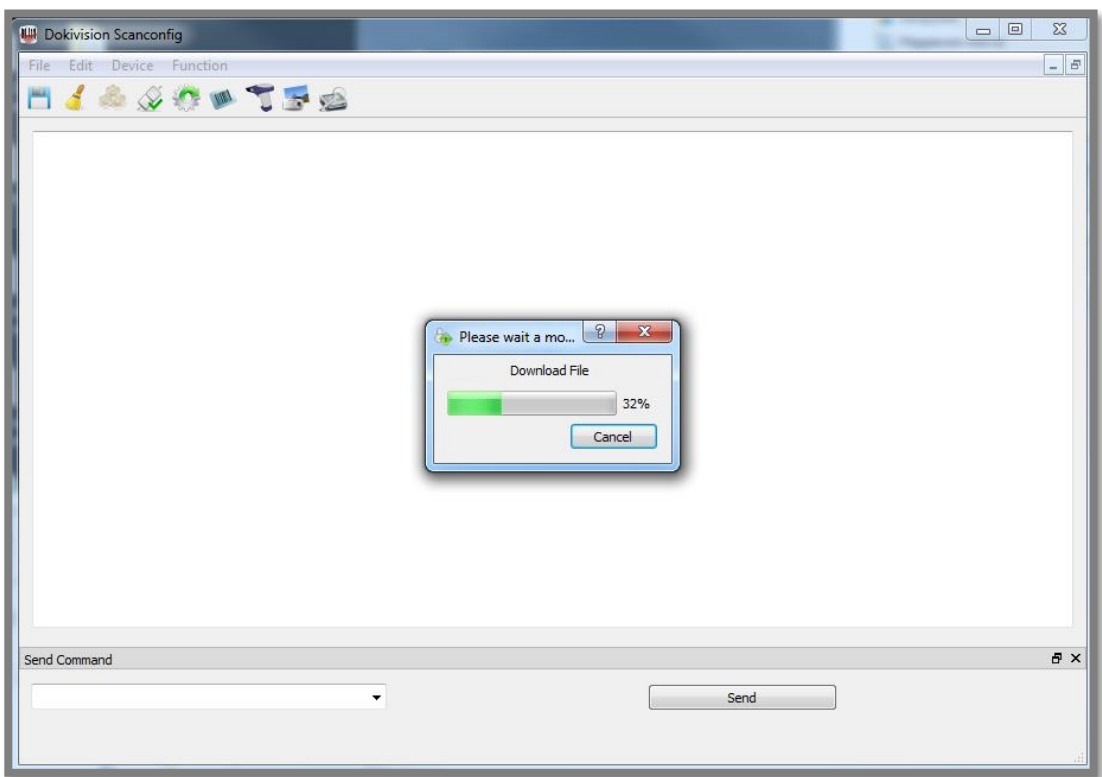

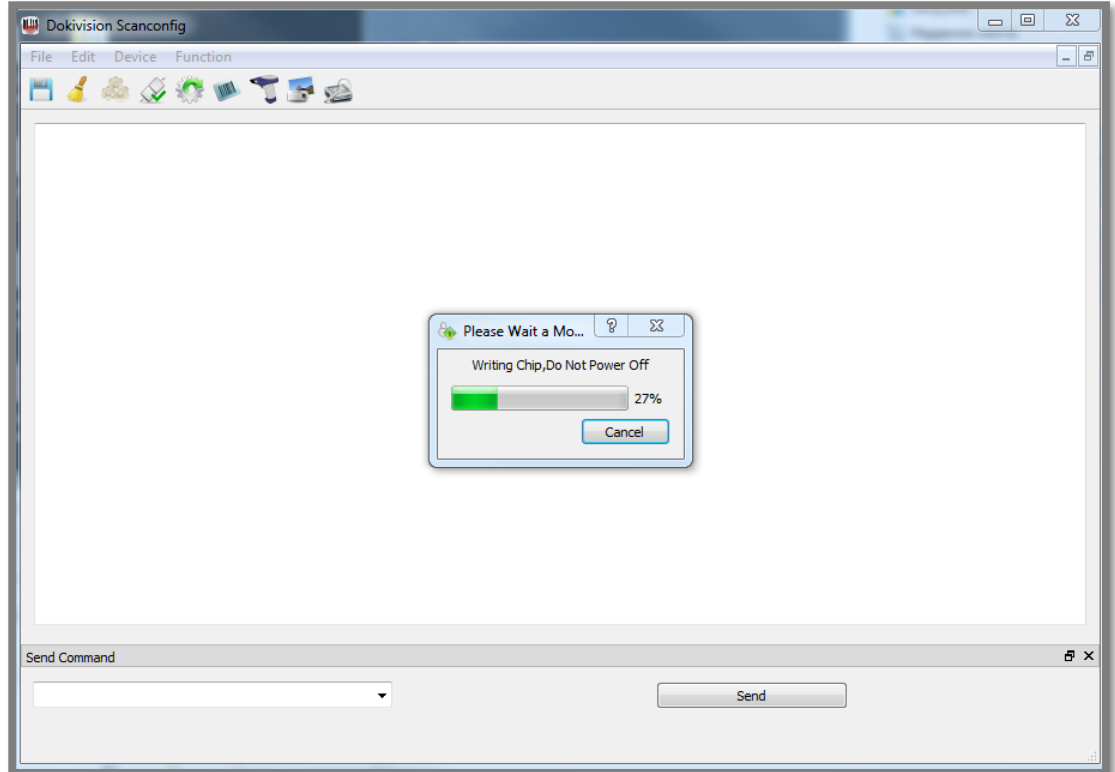

Внимание! После завершения обновления устройство автоматически перезагрузится.

Не выключайте оборудование в течение этого периода.

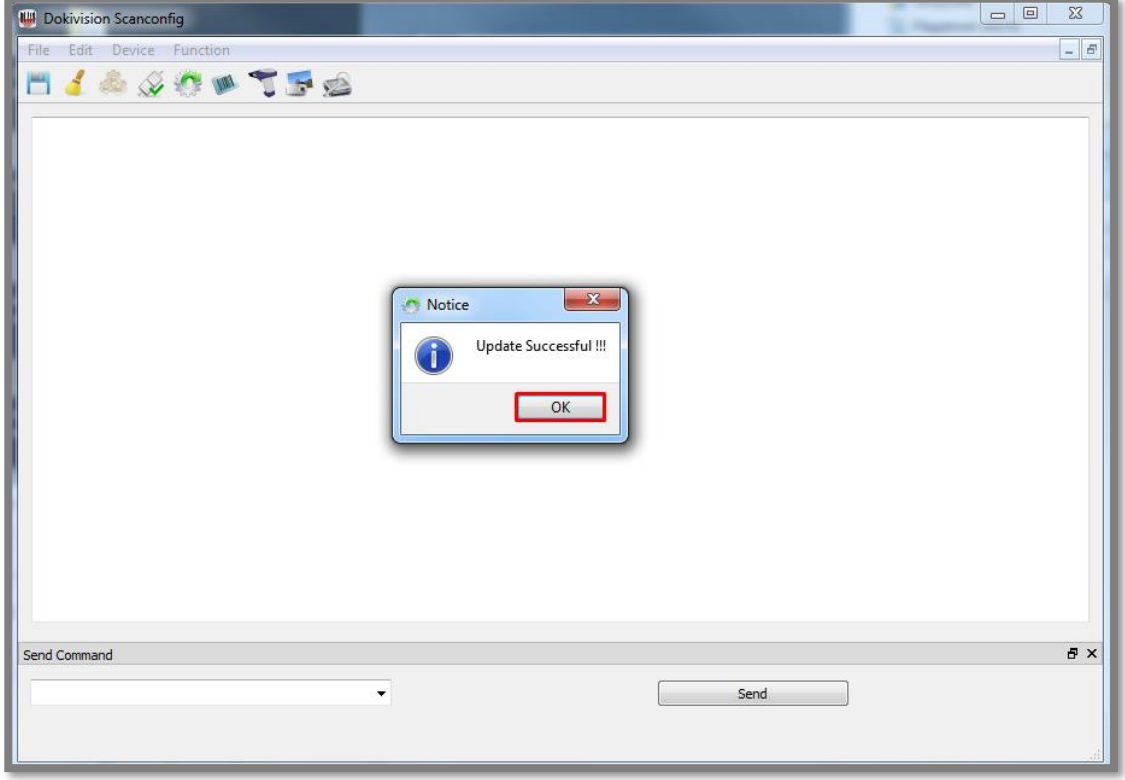

Рисунок 9. Программирование сканера

1.5 Проверьте версию ПО сканера см. рис. 10.

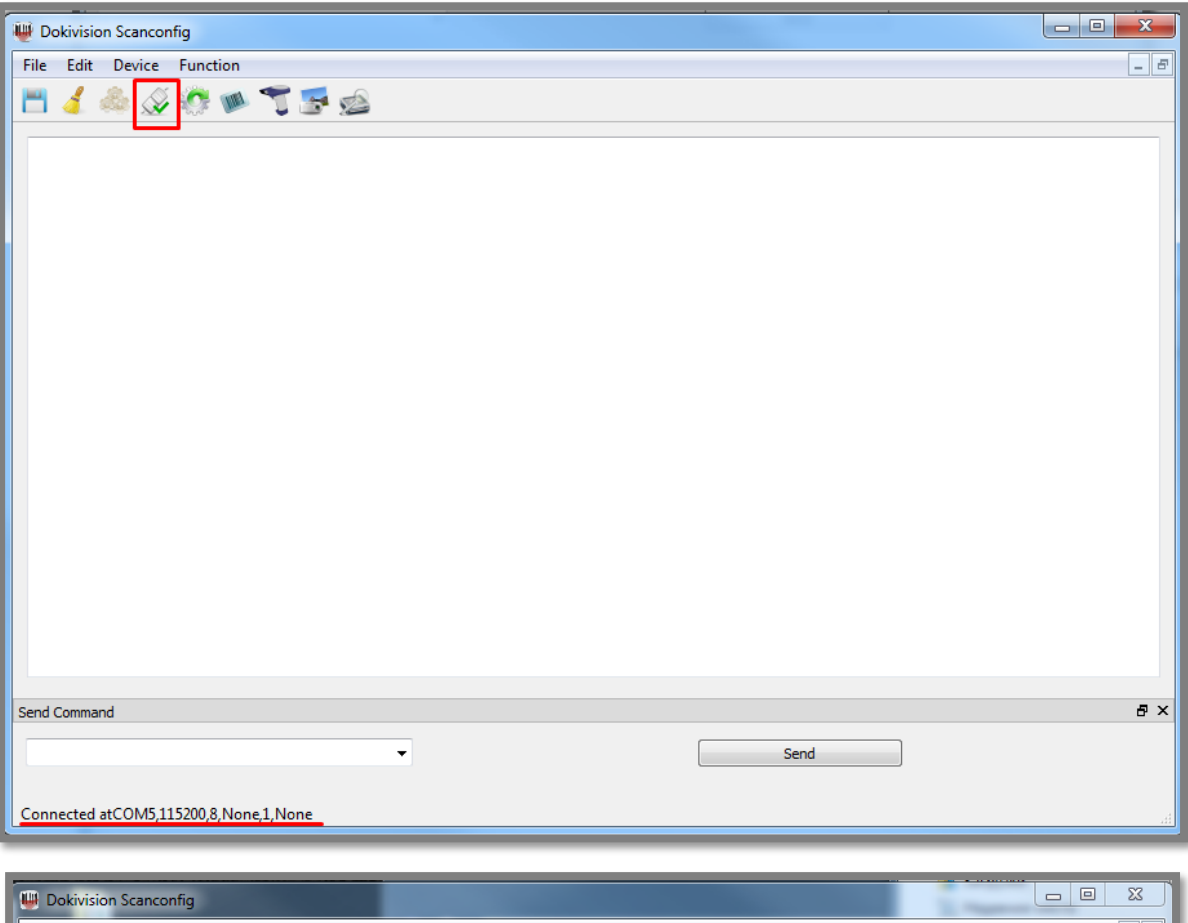

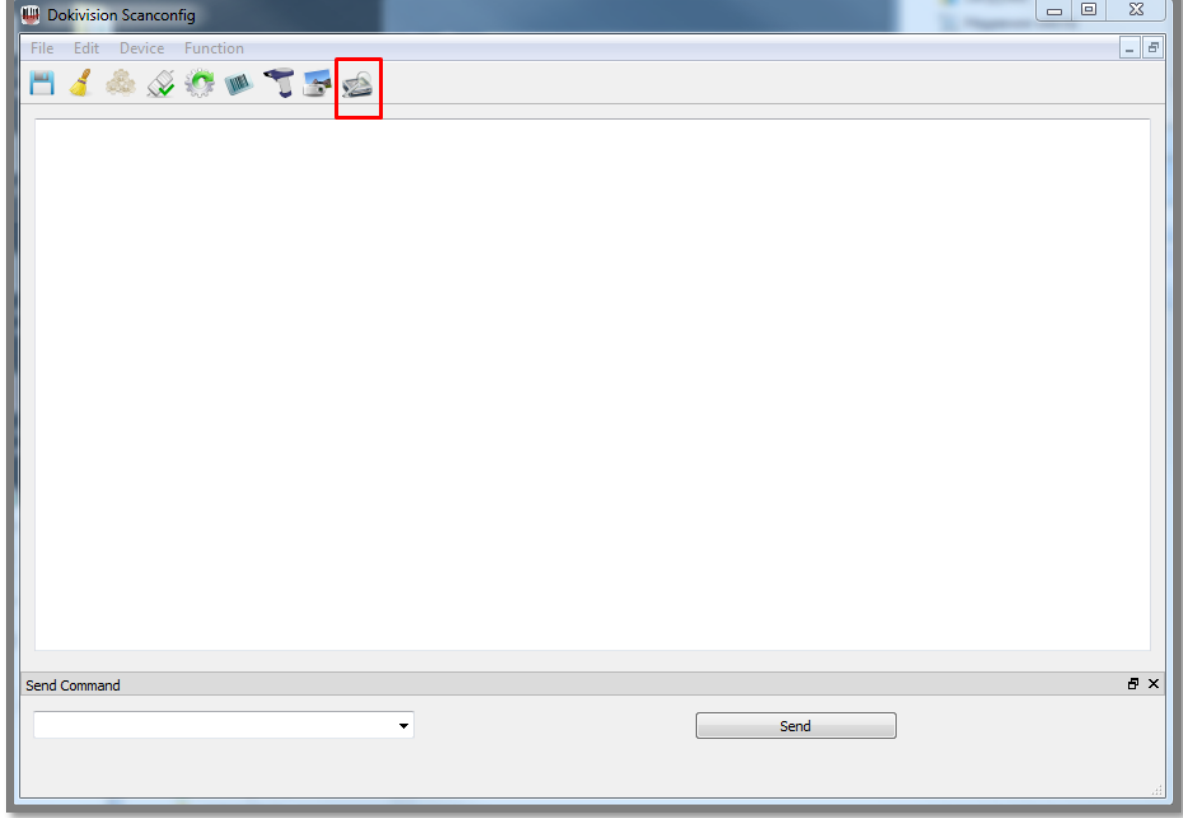

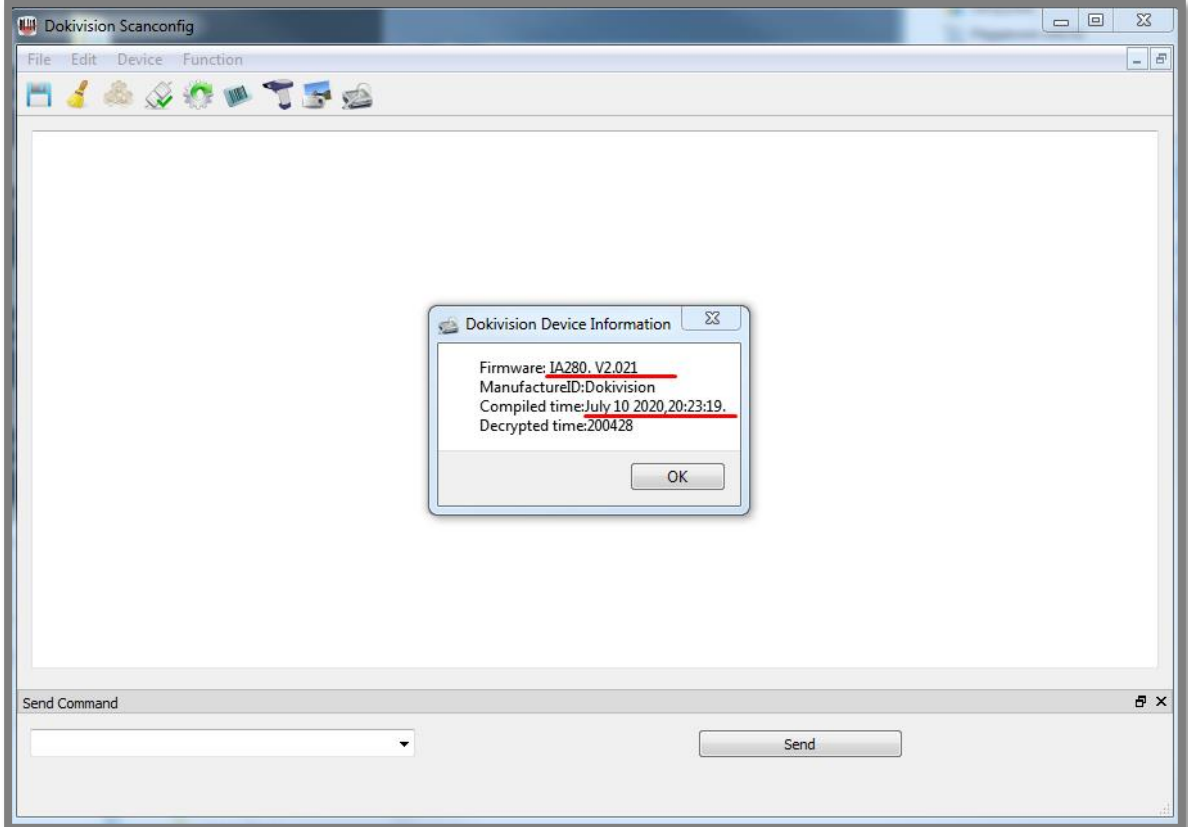

Рис. 10. Проверка версии ПО

1.6 После проверки закройте утилиту SCANCONFIG, переведите сканер на заводские настройки и после в режим клавиатуры, считав настроечные штрихкоды **Recall Default** и **USB Keyboard** см. рис. 11.

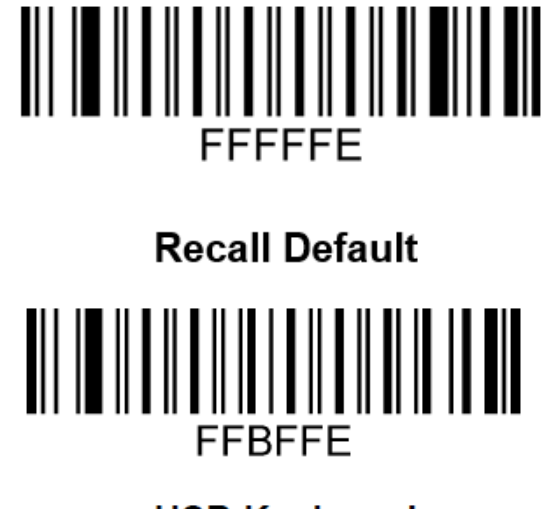

## **USB Keyboard**

Рис. 11. Перевод сканера на заводские настройки и в режим клавиатуры